## **Chromebook**

- 1. Download the certificate file from the email. (You will need to send the email you received to your child's school account, so it can be downloaded onto their device.)
- 2. In the Chrome Browser of the device you are installing the certificate on, navigate to chrome://settings
- 3. Scroll down to HTTP/SSL settings and Click Manage certificates.

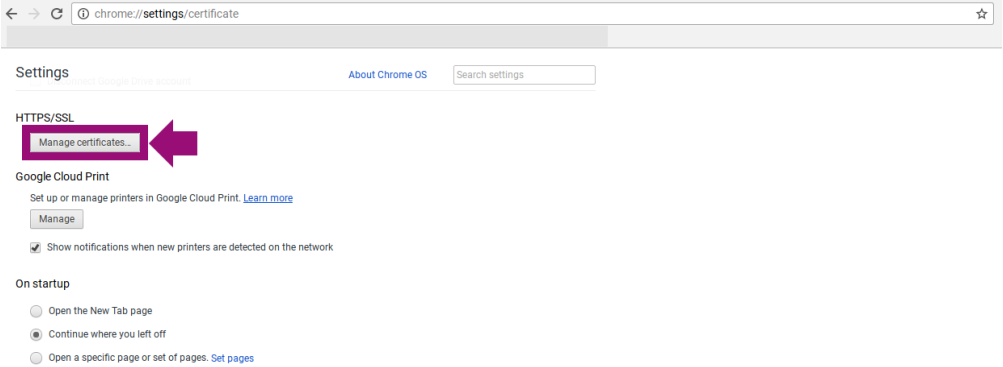

Figure 1: The Chrome Settings Page

- 5. The Certificate Manager window will be displayed. Click Authorities.
- 6. Below the list of the current Certificate Authorities, Click the Import button.

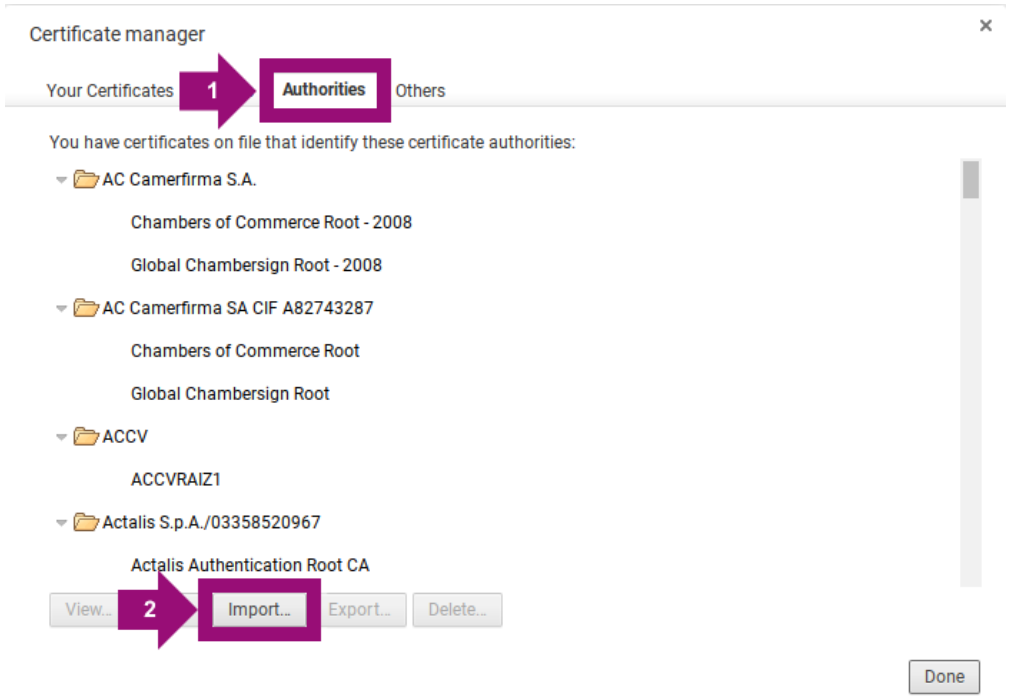

Figure 2: The Certificate Authorities list

7. Locate the certificate you downloaded earlier, and click Open.

| Select a file to open                               |                                                 |                                            |             |                 |    |               | $\times$ |
|-----------------------------------------------------|-------------------------------------------------|--------------------------------------------|-------------|-----------------|----|---------------|----------|
| <b>Downloads</b>                                    |                                                 |                                            |             | $Q_{\rm c}$     | m. | AZ.           | ÷        |
| ▲ Google Drive<br>$\checkmark$<br><b>A</b> My Drive | Name                                            | <b>Size</b>                                | <b>Type</b> | Date modified - |    |               |          |
|                                                     | $\blacksquare$<br>Test_School_Jan_2017-2020.crt | 957 bytes                                  | CRT file    | Today 1:31 PM   |    |               |          |
| " Shared with me                                    |                                                 |                                            |             |                 |    |               |          |
| <b>O</b> Recent                                     |                                                 |                                            |             |                 |    |               |          |
| <b>#</b> Offline                                    |                                                 |                                            |             |                 |    |               |          |
| $\bigstar$ Downloads                                |                                                 |                                            |             |                 |    |               |          |
|                                                     |                                                 |                                            |             |                 |    |               |          |
|                                                     |                                                 |                                            |             |                 |    |               |          |
|                                                     |                                                 |                                            |             |                 |    |               |          |
|                                                     |                                                 |                                            |             |                 |    |               |          |
|                                                     |                                                 |                                            |             |                 |    |               |          |
|                                                     |                                                 |                                            |             | a n             |    |               |          |
|                                                     |                                                 | Base64-encoded ASCII, single certificate = |             | <b>OPEN</b>     |    | <b>CANCEL</b> |          |

Figure 3: Selecting the Certificate file from the Downloads window

- 8. In the Certificate authority window that appears, tick Trust this certificate for identifying websites and Trust this certificate for identifying email users.
- 9. Click OK.

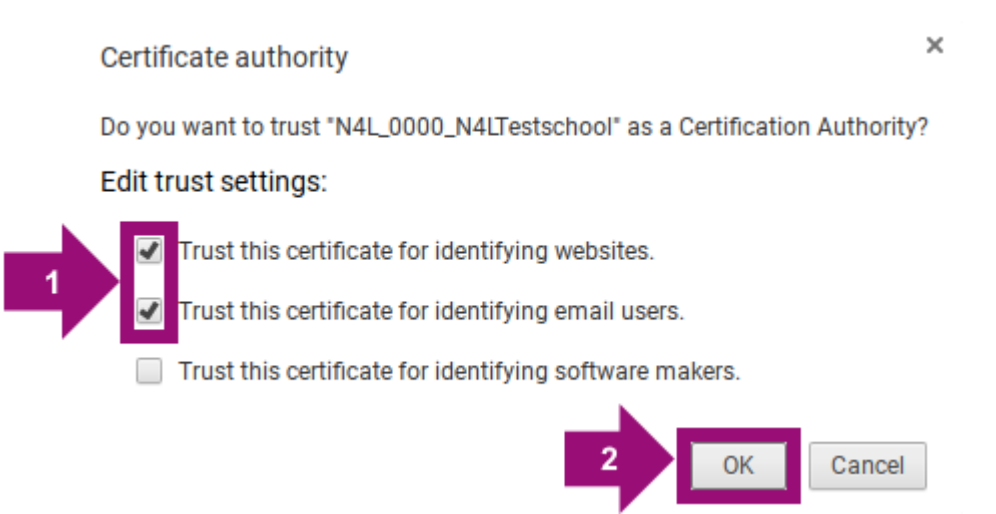

Figure 4: Trusting the certificate

10. You should now be able to see the certificate in the list of Authorities.

Certificate manager

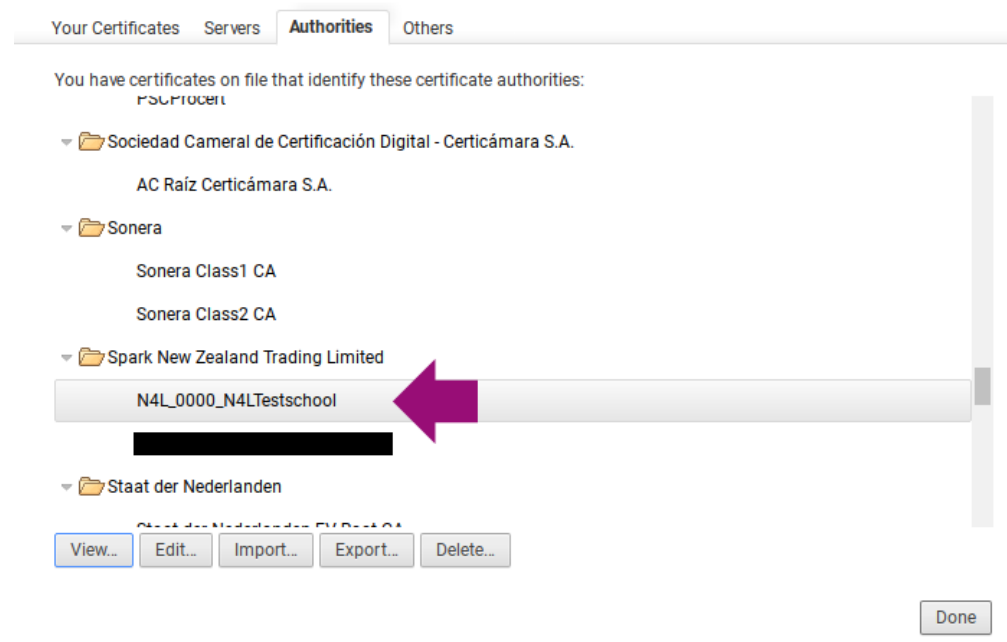

 $\times$